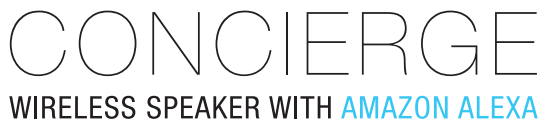

User's Guide for Model ISWFV387 v1901-01

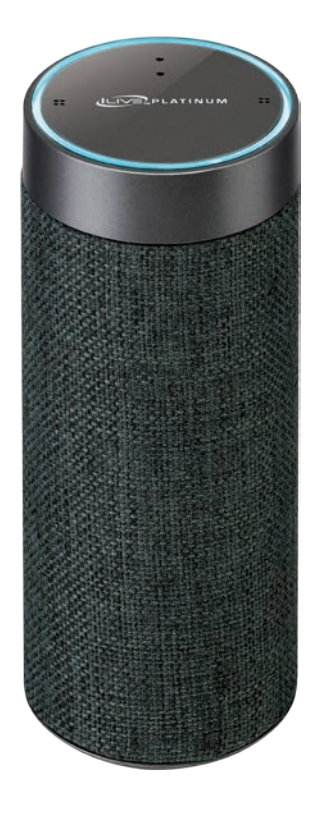

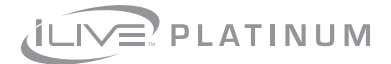

#### SAFETY WARNINGS

- WARNING: To prevent fire or shock hazards, do not expose this unit to rain or moisture.
- Clean only with a dry cloth. Do not clean with liquid cleaners or damp cloth.
- Do not use with devices that should not be used unsupervised.
- CAUTION: TO REDUCE THE RISK OF ELECTRIC SHOCK, USE ONLY INDOORS.
- Do not use in a bathroom or other location where it may come into contact with water or splashing.
- WARNING: Where the mains plug or appliance coupler is used as the disconnect device, such disconnect device shall remain readily operable.
- Risk of electric shock. Grounding continuity must be maintained.
- To prevent injury, this apparatus must be securely attached to the wall in accordance with the installation instructions.
- The Wi-Fi plug may not work properly if there is radio frequency interference. You may be required to reset the Wi-Fi plug should this occur.
- This product meets and complies with all Federal regulations.

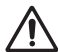

WARNING: This product can expose you to chemicals including lead, which is known to the State of California to cause cancer and birth defects or other reproductive harm. For more information go to: www.P65Warnings. ca.gov

## FCC WARNINGS

WARNING: To assure continued operation, follow the attached installation instructions and use only shield cables when connecting to other devices. Changes or modifications not expressly approved by the party responsible for compliance could void the user's authority to operate the equipment.

NOTE: This equipment has been tested and found to comply with the limits for a Class B digital device, pursuant to Part 15 of the FCC Rules. These limits are designed to provide reasonable protection against harmful interference in a residential installation. This equipment generates, uses, and can radiate radio frequency energy and, if not installed and used in accordance with the instructions, may cause harmful interference to radio communications. However, there is no guarantee that interference will not occur in a particular installation. If this equipment does cause harmful interference to radio or television reception, which can be determined by turning the equipment off and on, the user is encouraged to try to correct the interference by one or more of the following measures:

- Reorient or relocate the receiving antenna.
- Increase the separation between the equipment and receiver.
- Connect the equipment into an outlet on a circuit different from that to which the receiver is connected.
- Consult the dealer or an experienced radio/TV technician for help.

# TABLE OF CONTENTS

#### Introduction *- 5*

**Features** Includes

### **Overview**

Speaker Controls & Inputs *- 6* Indicator Lights *- 7* Control Functions *- 7*

### Setup

1. Charge the Speaker *- 8* 2. Download the Alexa App *- 9* 3. Download the iLive Wi-Fi App *- 9* 4. Connect to Wi-Fi *- 10* 4A. Alternative Wi-Fi Connection *- 12* 5. Connect to Your Amazon Account *- 14* 6. Things to Try with Alexa *- 14*

## iLive Wi-Fi App

Music Player Screen *- 16* Main Menu Screen *- 17* Device List Screen *- 18* Multi-room Play *- 19* Multi-channel Play with Multiple Speakers *- 19* Internet Music Services *- 20*

### Other Ways to Play

Bluetooth Wireless *- 21* Aux In *- 22*

### Troubleshooting *- 23*

### Customer Support *- 24*

Contact Information International Support Warranty Information

# **INTRODUCTION**

Make your home smarter with the Concierge Wireless Speaker with Amazon Alexa. Link Amazon Alexa with the speaker and ask Alexa to play music, read the news, check weather, control your smart home and more. Pair up to 6 speakers together on Wi-Fi for whole home audio or use Bluetooth/Aux In when listening on-the-go.

## Features

- » Voice-activated
- » Amazon Alexa cloud-based voice service
- » Multi-room and multi-user capable
- » Free iLive Wi-Fi app download
- » Built-in Wi-Fi
- » Supports Bluetooth Wireless range 33 ft.
- » Aux In (3.5mm audio input)
- » Built-in rechargeable battery up to 5 hours of playtime
- » Micro-USB port for battery recharge

## Includes

- » 3.5mm audio cable
- » Micro-USB to USB power cable

Specifications, software updates, and third party content are subject to change without prior notice.

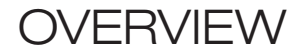

## Speaker Controls & Inputs

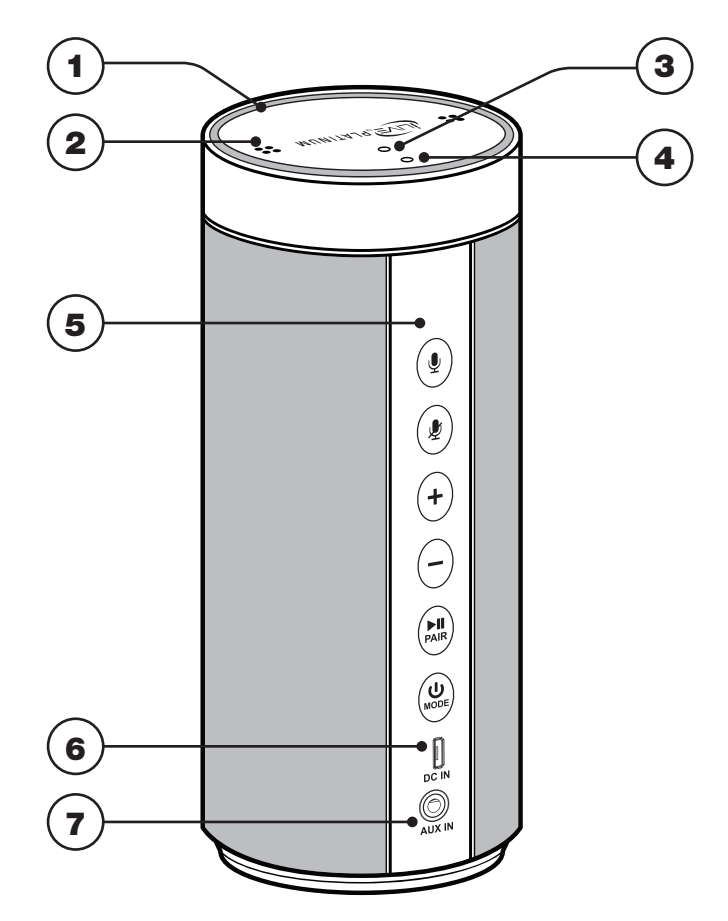

- 1. LED Ring
- 2. Microphones (x2)
- 3. Mode/Connection LED
- 4. Charging LED
- 5. Main Controls
- 6. Micro-USB power port
- 7. Aux In (3.5mm Audio input)

## Indicator Lights

### » LED Ring

White - Speaker ON, Amazon Alexa standing by Blue - Amazon Alexa listening/responding Red - Amazon Alexa and microphones muted

#### » Mode/Connection LED

Flashing White (slow) - Wi-Fi Standby Mode Flashing White (fast) - Connecting to Wi-Fi Solid White - Connected to Wi-Fi Flashing Blue (slow) - Bluetooth Standby Mode Flashing Blue (fast) - Pairing Bluetooth Solid Blue - Paired to Bluetooth device Solid Green - Aux In (3.5mm audio input) in use

» Charging LED Solid Red - Battery charging Off - Battery fully charged

## Control Functions

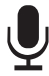

#### » Alexa ON

Press to activate Amazon Alexa and say a command. You can also just say, "Alexa..", within range of the speaker's microphones.

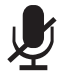

#### » Alexa Mute

Press to mute the microphones and disable Amazon Alexa. Press and hold for 10 seconds to reset the speaker.

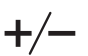

#### » Volume

Press to adjust the volume up or down. You can also ask Alexa to set the volume level by saying, "Alexa, set volume to..".

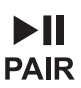

#### » Connect Wi-Fi/Pair Bluetooth/Play/Pause

In Wi-Fi Mode (white Mode LED), press and hold to begin connecting to a Wi-Fi network.

In Bluetooth Mode (blue Mode LED), press and hold to begin pairing to a Bluetooth device.

Short press to play or pause audio playing in the iLive app or on a Bluetooth connected device.

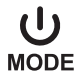

#### » Power/Mode

Press and hold to power the speaker ON or OFF. Press to switch between Wi-Fi, Bluetooth, and Aux modes.

## **SETUP**

## 1. Charge the Speaker

Use a Micro-USB to USB cable (included) to connect the DC IN (Micro-USB power input) on the speaker to the USB port on a powered on computer or USB power adapter (not included).

A fully charged battery will provide up to 5 hours of playtime. Battery life will improve at lower volume levels and decrease at higher volume levels.

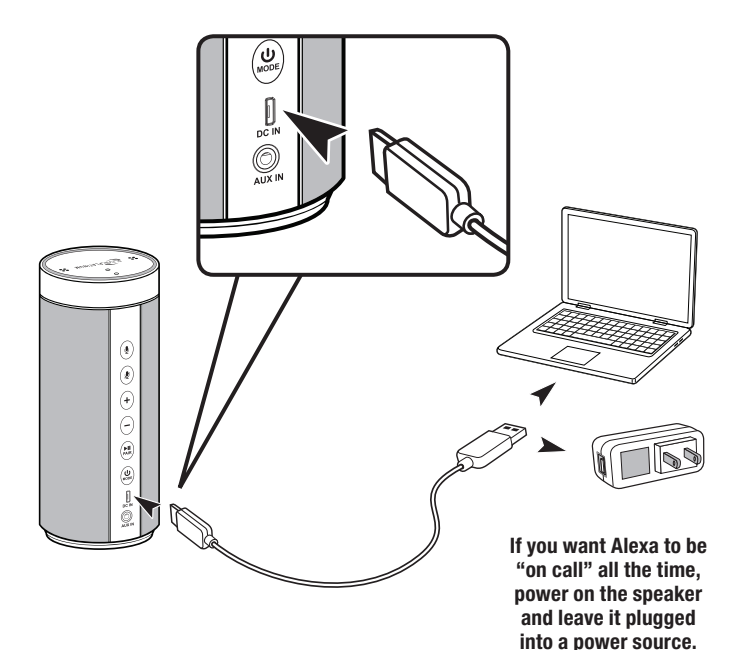

## 2. Download the Alexa App

Download the Amazon Alexa app to your device by scanning the appropriate QR code below or search for the **Amazon Alexa app** in the Google Play™ Store, or Apple App Store®.

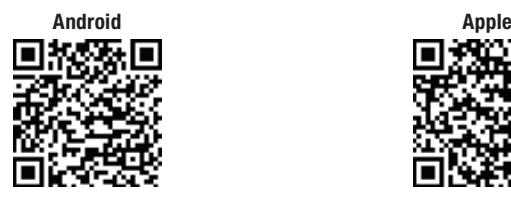

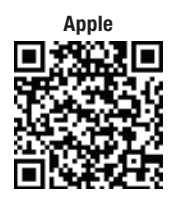

The Amazon Alexa app connects your Concierge speaker to Alexa's voice services. It's also where you see an overview of your requests and manage your contacts, lists, news, music and settings.

Once downloaded, open the Alexa app and log into your Amazon account. If you do not already have an Amazon account, choose "Create a new Amazon account" and enter the requested info. Once logged in, the app will prompt you for setup. You can add these details now by choosing "Get Started," or skip these steps and complete the process later. You cannot use Alexa Voice Services if you aren't logged into an Amazon account.

## 3. Download the iLive Wi-Fi App

Download the iLive app to your device by scanning the QR codes below or search for the *iLive Wi-Fi* app in the Google Play™ Store, or Apple App Store®.

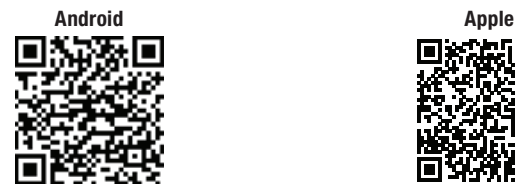

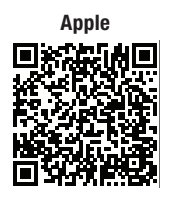

The iLive Wi-Fi app lets you play music and audio from streaming services like Spotify, iHeartRadio and others. It also controls the speaker's other functions, such as Multi-room play, Multi-channel play, etc.

*Note: This app is designed for mobile devices only, such as smartphones or Wi-Fi enabled tablets. It is not available for use on regular desktop or laptop computers.*

# SFTUP

## 4. Connect to Wi-Fi

To use the speaker's Wi-Fi features, the speaker and your mobile device must both be connected to a Wi-Fi network. The app will guide you through the process, just follow the on-screen instructions and have your network password ready.

After the initial connection, the speaker will remember the Wi-Fi network and automatically connect to it when it is in Wi-Fi Mode. If the speaker should become disconnected or will not connect normally, repeat the steps below or try the Alternative Connection Method (See pg. 12).

#### Initial Wi-Fi Connection

#### *Note: If you have a dual band wireless router, be sure to connect using the 2.4GHz band.*

- 1. Press and hold the Power button to power on the speaker. The Mode/ Connection LED may flash multiple colors after first powering on. This is normal, please wait for the Mode/Connection LED to begin slowly flashing white, indicating the speaker is in Wi-Fi Standby Mode.
- 2. Press and hold the Pair (WPS) button on the speaker.
- 3. Open the iLive Wi-Fi app on your device and press "Add Device". Follow the on-screen prompts and enter your Wi-Fi password *(Image A, B, right).*
- 4. The app will display it's progress as it configures the speaker and your Wi-Fi network. When the speaker and your device are successfully connected to Wi-Fi, a voice will announce the connection and the Mode/Connection LED will turn solid white. Press "Finished" to start using the app *(Image C, D, right).*

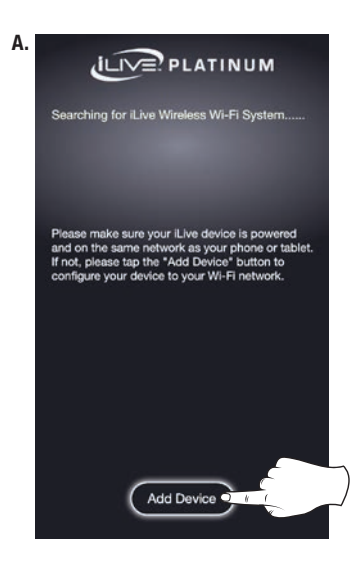

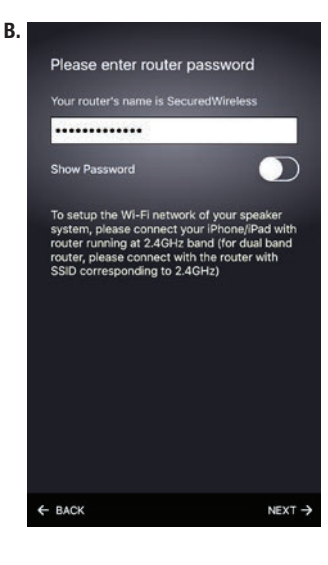

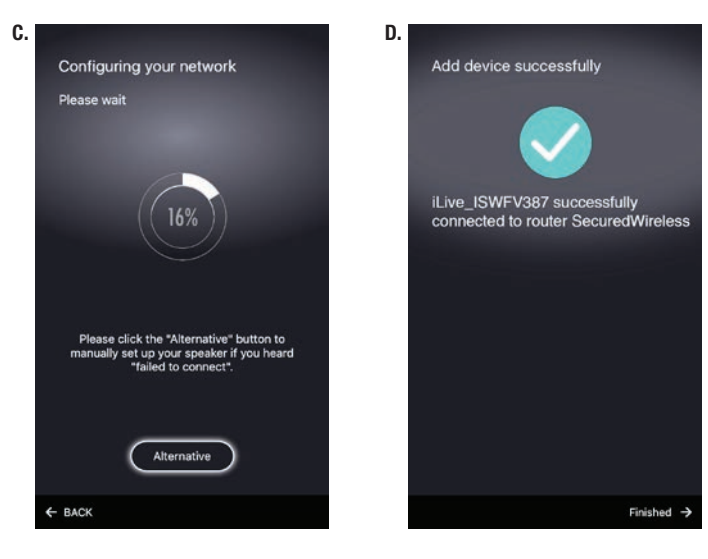

## SFTUP

## 4A. Alternative Wi-Fi Connection

If the app fails the initial Wi-Fi connection (time/percentage runs out), you can try using the Alternative Setup connection. This will direct you to your mobile device's Wi-Fi Settings Menu to first connect your device directly to the speaker, then connect the speaker to your Wi-Fi network.

If you are still experiencing issues, consult the Troubleshooting section *(See pg. 23).*

- 1. Press Alternative to begin Alternate Connections method *(Image A, below).*
- 2. Follow instructions and open your mobile device's Wi-Fi Settings *(Image B, right).*
- 3. Select the speaker ISWFV387 from the list of available networks *(Image C, right).* After connecting to the speaker, return to the iLive app and continue with setup.
- 4. Select your Wi-Fi network/router and enter your password to connect your mobile device to your Wi-Fi *(Image D, right).*
- 5. When the Alternative Connection is complete, the speaker will appear on the Device List Screen. Select the speaker to begin using it *(Image E, right).*

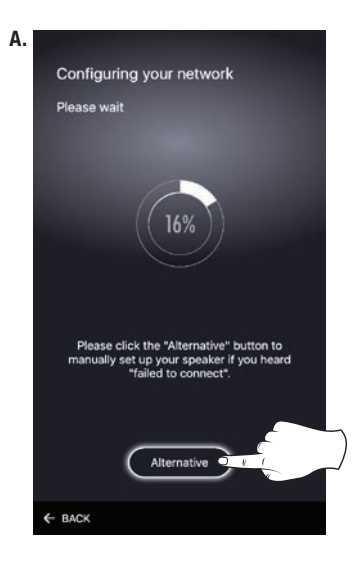

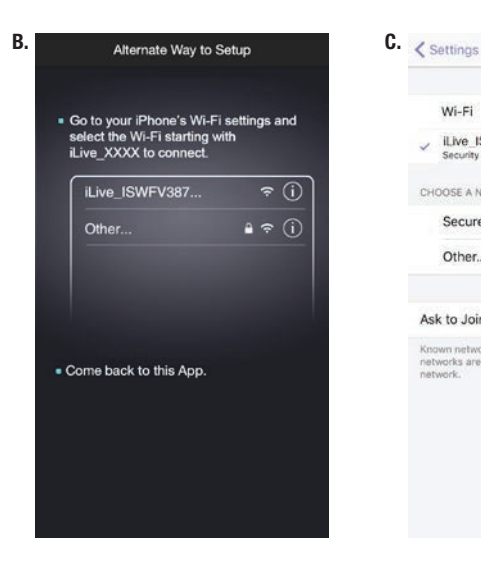

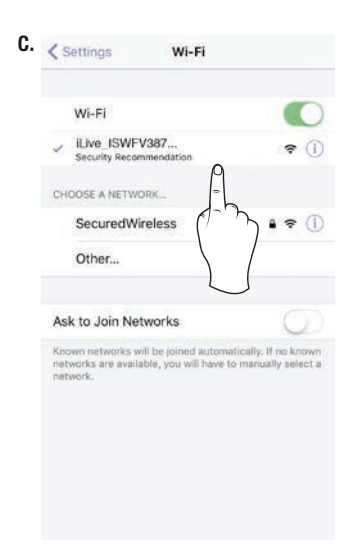

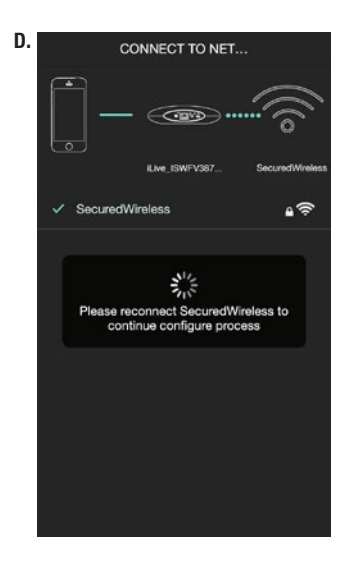

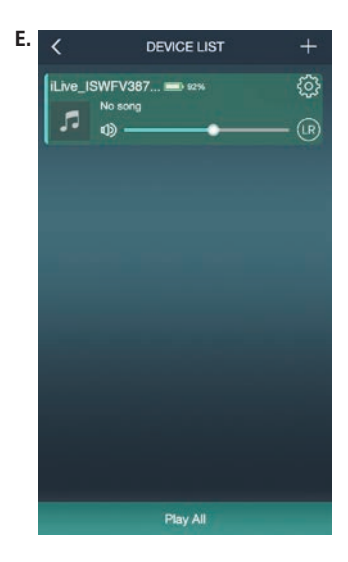

# SFTUP

## 5. Connect to Your Amazon Account

With the Wi-Fi connection complete, the iLive app can now link the speaker with the Amazon Alexa app on your device. Apple devices will ask you to manually link with the Amazon Alexa app. Android devices will do this automatically, however, if for some reason the iLive app does not automatically link with Amazon Alexa app, follow the steps below.

#### Manual Setup

- 1. From the Music Player Screen, swipe right or press the icon in the top left of the screen to access the Main Menu *(Image A, right).*
- 2. Select Amazon Alexa from the list *(Image B, right)*
- 3. Enter your Amazon account login information as requested *(Image C, right)*
- 4. When login is successful, press Next to finish setup and begin using Alexa *(Image D, right)*

## 6. Things to Try with Alexa

Now that you're connected, try interacting with Alexa. Start by saying "Alexa," followed by a command or question. Here are some examples:

- » "Alexa, tell me a joke."
- » "Alexa, what's in the news?"
- » "Alexa, what can you do?"

While the speaker is on (in Wi-Fi mode) and the LED Ring is white, Alexa is in standby mode, awaiting a command or question from you. All you need to do is say "Alexa.." within range of the speaker's microphones and she will respond. When Alexa is listening and responding to your commands, the LED ring on the speaker will change from white to blue. You can also press the  $\bigcup$  button on the speaker to manually activate Alexa.

You can mute Alexa and disable the microphones by pressing the  $\psi$  button. The LED Ring will change to red while muted. In this mode, the speaker's audio will still work normally.

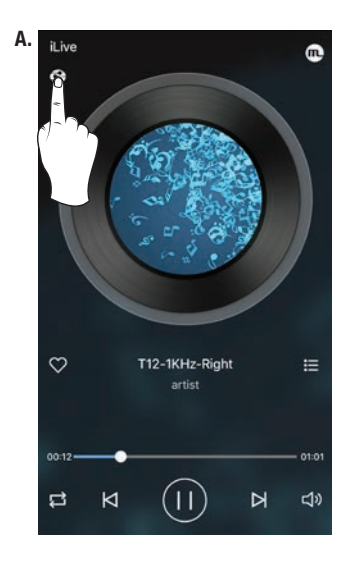

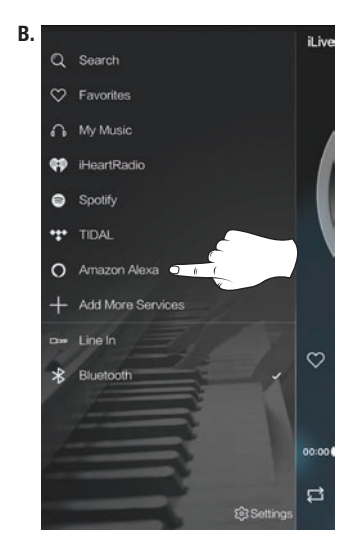

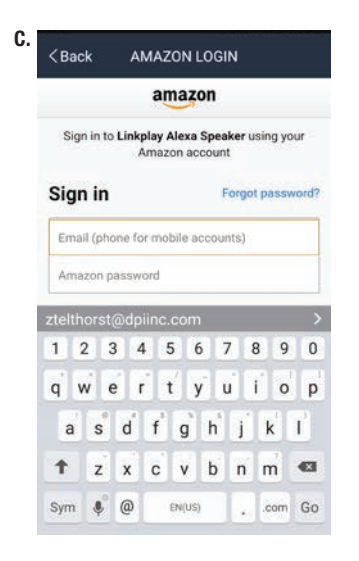

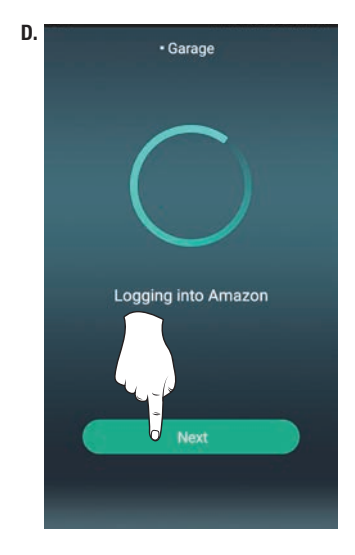

## ILIVE WI-FI APP

## Music Player Screen

This is the default screen when you open the iLive app.

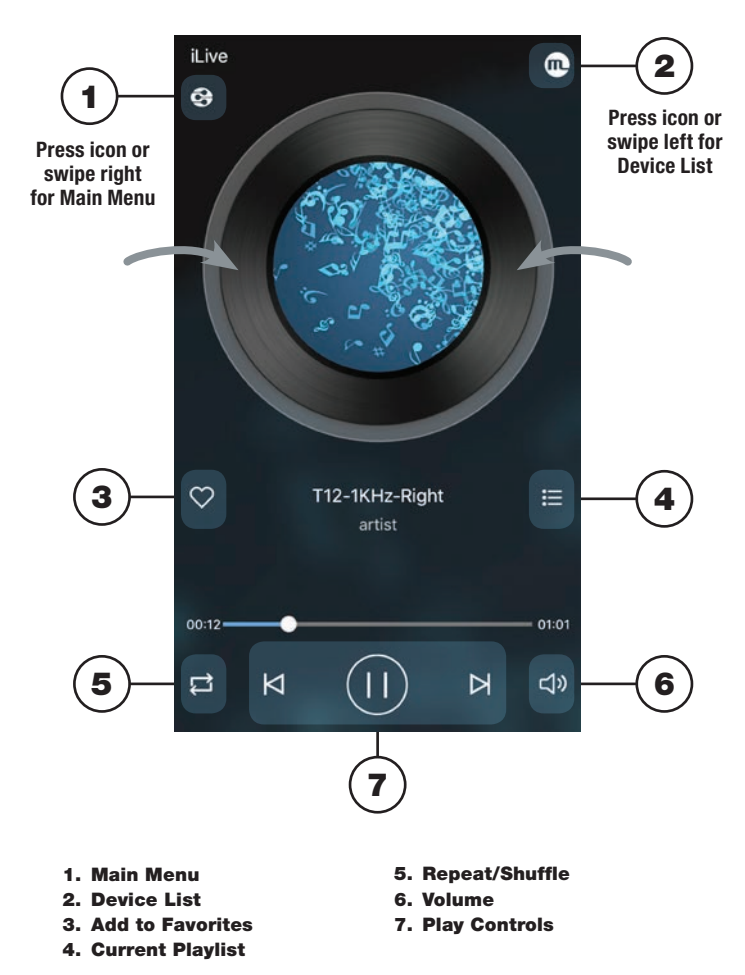

## Main Menu Screen

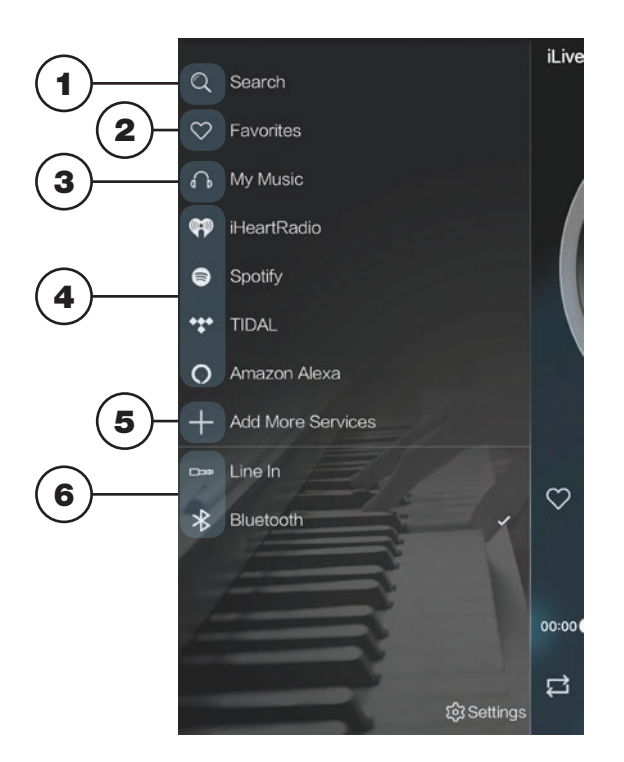

#### 1. Search

Search for songs, albums and artists.

#### 2. Favorites

Open songs, artists, albums, or stations that you have saved.

### 3. My Music

Open music that is stored on your mobile device.

- 4. Internet Music Services Available third-party music apps.
- 5. Add more Services Press to add more third-party apps.
- 6. Bluetooth/Line In Mode Press to enable Bluetooth or the 3.5mm audio input (Aux In).

## ILIVE WI-FI APP

## Device List Screen

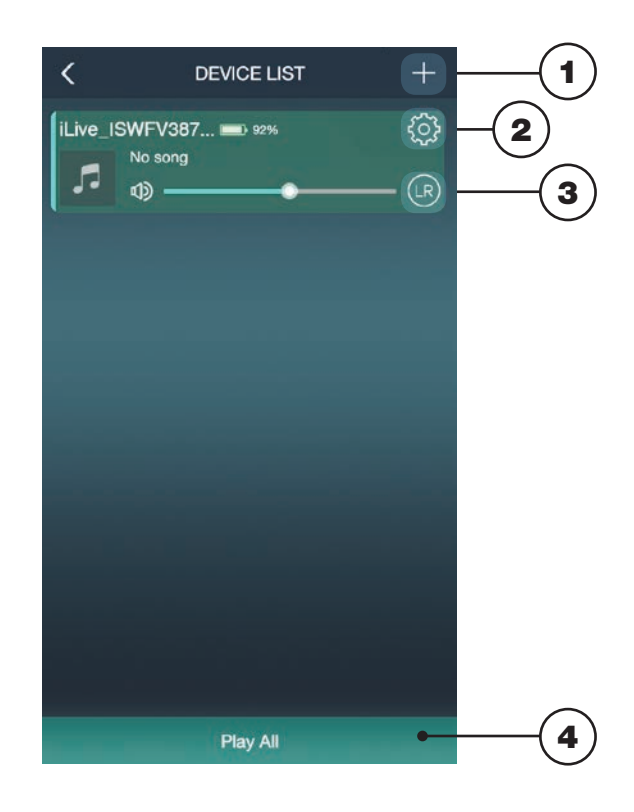

#### 1. Add Device

Add more speakers for more play options.

## 2. Speaker Settings

Rename a speaker, set preset stations, and find additional information on a speaker.

#### 3. Audio Channel

Press to set audio channels for the speaker: L / R / LR (left/right/stereo).

### 4. Play All

Play music on all connected speakers.

## Multi-room Play

Place speakers in any room and use the app to play music from the speaker of your choice. You can play different songs from different speakers, set individual volume levels, or you can link all of the speakers to play the same song.

#### Multi-mode

» In the Device List, press and hold a device icon for two seconds, then drag towards another device to link the speakers together.

#### Solo-mode

» Press and hold the device icon, then drag downwards past the dotted line.

## Multi-channel Play with Multiple Speakers

You can use two or more speakers in one room for a surround sound effect by setting the Audio Channel selector to "LR" (stereo) for all of the speakers.

You can also use two speakers at once for stereo play by setting the Audio Channel selector to "L" and "R" for the "left" and "right" speaker respectively.

## ILIVE WI-FI APP

## Internet Music Services

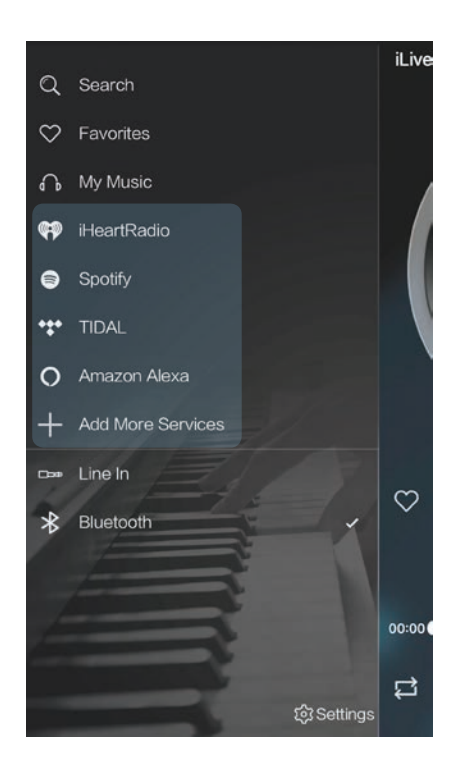

The iLive Wi-Fi app supports and can play songs from Spotify, iHeartRadio, and others. Similar to the setup process for Alexa, some of these third-party services will prompt you to log in and link your account with the iLive Wi-Fi app so that it can access media you already have saved with that service.

## OTHER WAYS TO PLAY

## Bluetooth Wireless

Note: After powering on the speaker, the Mode/Connection LED may flash multiple colors. This is normal, please wait for the Mode/Connection LED to begin slowly flashing white before pressing the Mode button to switch to another play mode.

#### Initial Bluetooth Connection

- » Power on the speaker (see note above) and press the **Mode** button to switch to Bluetooth Mode, indicated by a slowly flashing blue light from the Mode/ Connection LED. *Bluetooth Mode may also be selected in the iLive app. Go to the Main Menu Screen and select Bluetooth.*
- » Press and hold the Pair button to begin pairing. The Mode/Connection LED will begin quickly flashing blue as it searches for a device. *When pairing, remain within 3 ft. of your device.*
- » On your Bluetooth device, open the Bluetooth Settings and select ISWFV387 from the list of available devices. *It may take a moment before your device detects the speaker and is available in the list.*
- » When successfully paired, the Mode/Connection LED on the speaker will turn solid blue and a voice will announce "Wi-Fi connected." Audio from the connected device will now be played through the speaker.
- » Use the controls on your device to select and begin playing audio. Use the controls on the device or the speaker to play, pause, and adjust the volume.

#### Previously Connected Devices

The speaker can remember multiple Bluetooth devices and will always try to reconnect to the last device it was paired with.

To reconnect to a different device, turn off Bluetooth on unwanted devices, then access the Bluetooth Settings on the device you wish to use and select ISWFV387 to reconnect to the speaker.

#### Bluetooth Connection Problems

If the speaker should become unpaired or will not connect normally, try the below suggestions to re-establish a connection.

- » On your device, open the Bluetooth Settings and turn Bluetooth off and on again. Select the speaker from the list of available devices.
- » On your device, open the Bluetooth Settings and delete the speaker ("Forget this device"), then perform the initial connection steps again.

# OTHER WAYS TO PLAY

## Aux In

Requires a 3.5mm audio cable (included).

Note: After powering on the speaker, the Mode/Connection LED may flash multiple colors. This is normal, please wait for the Mode/Connection LED to begin slowly flashing white before pressing the Mode button to switch to another play mode.

- » Power on the speaker (see note above) and press the **Mode** button to select Aux In Mode, indicated by a solid green LED light. *Aux In Mode may also be selected in the iLive app. Go to the Main Menu Screen and select Line In.*
- » Connect a 3.5mm audio cable to the **Aux In** on the unit and the **audio output/** headphone jack on an audio device.
- » Audio played through the connected device will now be heard through the speakers. Use the controls on the connected device to play, pause, or skip selected tracks.

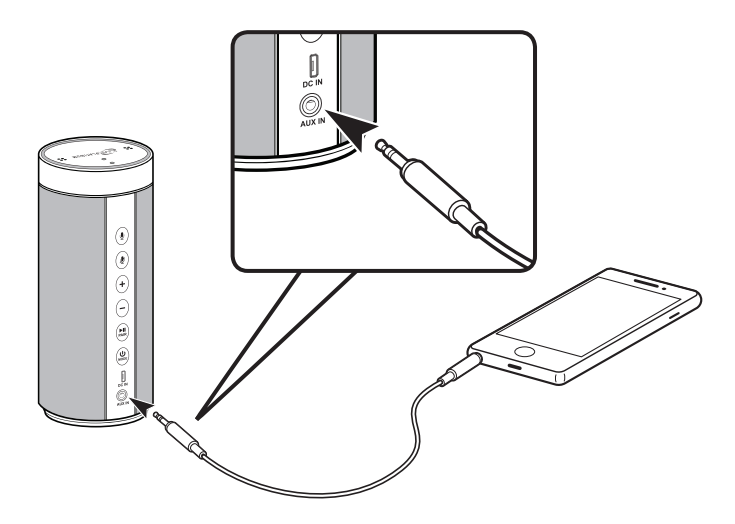

# TROUBLESHOOTING

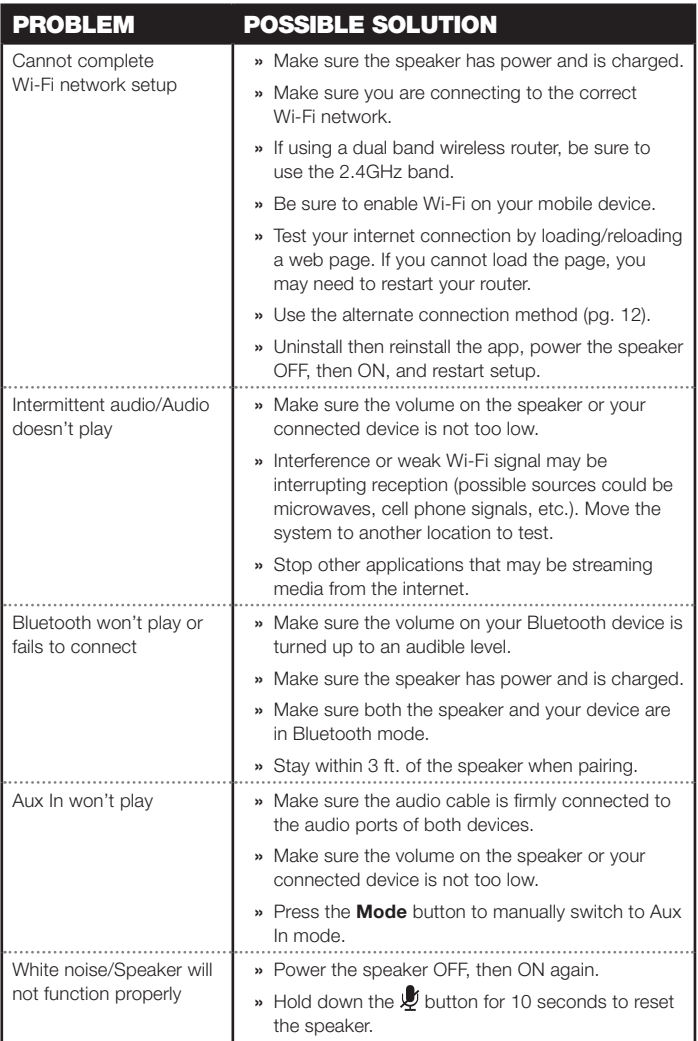

# CUSTOMER SUPPORT

## Contact Information

Website: www.iLiveElectronics.com Email Support: prodinfo@dpiinc.com Email Parts: partsinfo@dpiinc.com Phone Support: 1-888-999-4215

## Warranty Information

For Warranty Information and the most up-to-date version of this User's Guide, go to www.iLiveElectronics.com.

## International Support

To download this User's Guide in English, Spanish, or French, or to get answers to frequently asked questions, visit the support section at: www.iLiveElectronics.com

Para descargar este Manual del Usuario en inglés, español y francés, o para obtener respuestas a preguntas frecuentes, visite la sección de apoyo en: www.iLiveElectronics.com

Pour télécharger ce guide de l'utilisateur en anglais, espagnol ou français, ou pour obtenir des réponses à des questions fréquemment posées, consultez la rubrique: www.iLiveElectronics.com

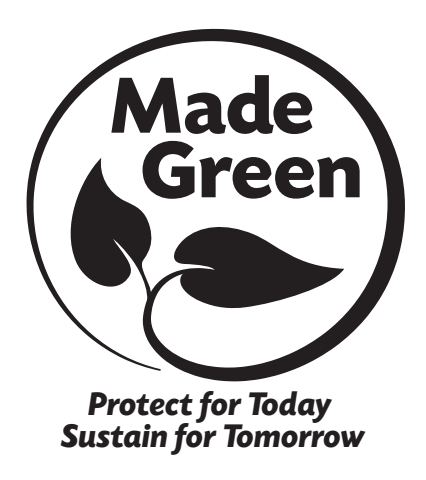

Copyright © 2017 Digital Products International (DPI, Inc.) Amazon, Alexa and all related logos are trademarks of Amazon.com, Inc. or its affiliates. The Spotify software is subject to third party licenses found here: www.spotify.com/connect/thirdparty-licenses

All other trademarks appearing herein are the property of their respective owners.